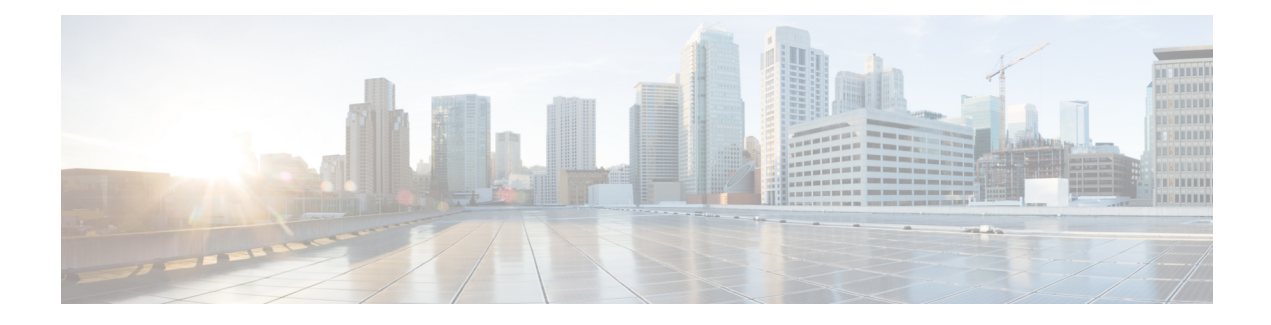

## **Phone Button Template Setup**

This chapter containsinformation about creating and using templatesto assign a common button configuration to a large number of phones.

For example, if users in your company do not use the conference feature, you can create a template that reassigns this button to a different feature, such as speed dial. Make sure that all phones have at least one line that is assigned. Normally, use button 1 for this. You can assign additional lines to a phone, depending on the Cisco Unified IP Phone model. Phones also generally have several features, such as speed dial and call forward, that are assigned to the remaining buttons.

- About Phone Button [Template](#page-0-0) Setup , on page 1
- Phone Button [Template](#page-1-0) Deletion, on page 2
- Phone Button [Template](#page-1-1) Settings, on page 2
- Set Up Cisco Unified IP Phone [Expansion](#page-2-0) Module Phone Button Template , on page 3

### <span id="page-0-0"></span>**About Phone Button Template Setup**

In Cisco Unified Communications Manager Administration, use the **Device** > **Device Settings** > **Phone Button Template** menu path to configure phone button templates.

Cisco Unified Communications Manager includes default templates for each Cisco Unified IP Phone model. When you add phones, you can assign one of these templates to the phone or create a template of your own.

You can make changes to the custom, nonstandard templates that you created, and you can change the label of the custom phone button template. You cannot change the function of the buttons in the default templates.

You can update a custom, nonstandard phone button template to add or remove features, add or remove lines and speed dials, or assign features, lines, and speed dials to different buttons on the phone. You can change the button labels in the default phone button templates, but you cannot change the function of the buttons in the default templates. If you update a phone template, be sure to inform affected users of the changes.

The Programmable Line Key (PLK) feature expands the list of features that can be assigned to the line buttons to include features that are normally controlled by softkeys; for example, New Call, Call Back, End Call, and Forward All.

If you create a template for a Cisco Unified IP Phone, you can change the default template for that phone during autoregistration.

#### **Phone Button Template Configuration Tips**

If you are creating a custom, nonstandard phone button template, see the guidelines for creating new phone button templates. See the *Cisco Unified Communications Manager System Guide*.

Cisco Unified Communications Manager includes default templates for each Cisco Unified IP Phone model. When you add phones, you can assign one of these templates to the phone or create a template of your own.

If you create a template for a Cisco Unified IP Phone, you can change the default template for that phone during auto-registration.

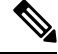

Renaming a template does not affect the phones that use that template. All Cisco Unified IP Phones that use this template continue to use this template after it is renamed. You can rename only phone button templates that display a check box in the left column. All other phone button templates serve as standard, read-only templates. **Note**

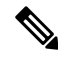

When you update a template, the change affects all phones that use the template. You can update only phone button templates that display a check box in the left column. All other phone button templates serve as standard, read-only templates. After you update the template, click Reset to restart devices that use the template. **Note**

### <span id="page-1-0"></span>**Phone Button Template Deletion**

You can delete phone templates that are not currently assigned to any phone in your system. You cannot delete a template that is assigned to one or more devices or device profiles or the default template for a model (which is specified in the Device Defaults Configuration window).

To find out which devices are using the phone button template, choose Dependency Records link from the Related Links drop-down list box in the Phone Button Template Configuration window and click Go. If the dependency records are not enabled for the system, the dependency records summary window displays a message. If you try to delete a phone button template that is in use, Cisco Unified Communications Manager displays a message. Before deleting a phone button template that is currently in use, you must perform either or both of the following tasks:

- Assign a different phone button template to any devices that are using the phone button template that you want to delete.
- Delete the devices that are using the phone button template that you want to delete.

<span id="page-1-1"></span>

**Note**

You can delete only phone button templates that display a check box in the left column. All other phone button templates serve as standard, read-only templates.

### **Phone Button Template Settings**

The following table describes the phone button template settings.

Ш

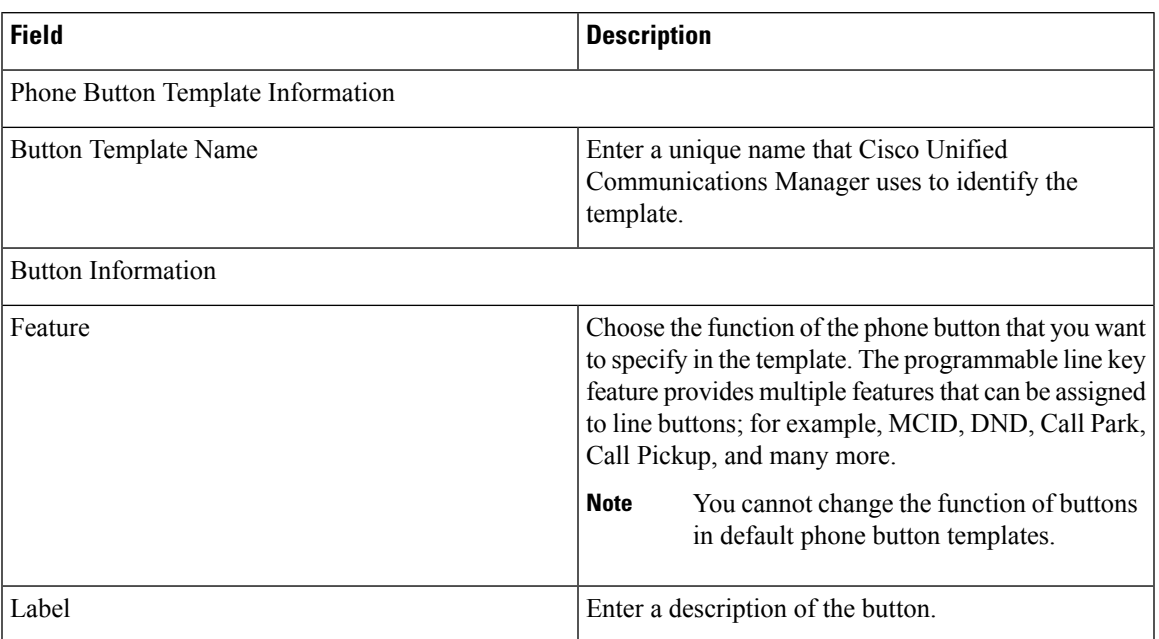

#### <span id="page-2-1"></span>**Table 1: Phone Button Template Settings**

# <span id="page-2-0"></span>**Set Up Cisco Unified IP Phone Expansion Module Phone Button Template**

You create a new phone button template for a Cisco Unified IP Phone Expansion Module by copying one of the Standard Cisco IP Phone phone button template, configuring the phone buttons, and saving the new phone button template.

Select a phone button template to copy by choosing the phone button template for the phone model that you are attaching the expansion module to. For example, if you are attaching an expansion module to a Cisco Unified IP Phone 9951, then you copy the Standard 9951 SIP phone button template. Use the following procedure to configure a Cisco Unified IP Phone Expansion Module.

#### **Procedure**

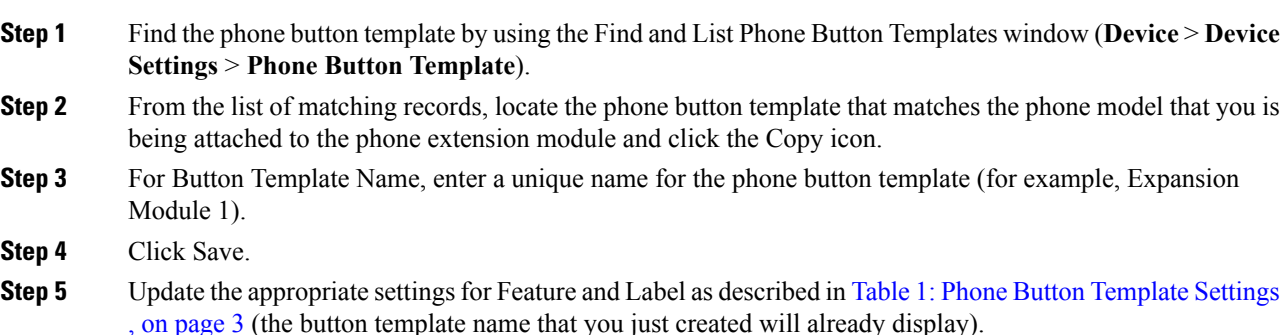

I

**Step 6** Click Save.